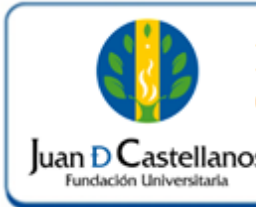

## **INSTRUCTIVO PARA REALIZAR CAMBIO DE CONTRASEÑA EN**

**I**  $\alpha$  **1** de 4

### **1. OBJETIVO**

Establecer los pasos a seguir para realizar cambio de contraseña en el sistema académico.

### **2. ALCANCE**

Aplica para realizar el cambio de contraseña de los usuarios definidos en la Suite Academusoft (estudiantes, docentes, administrativos), que ingresen al sistema por primera vez. Inicia con el ingreso al portal de la página institucional y finaliza con el cambio de la contraseña.

### **3. RESPONSABILIDAD Y AUTORIDAD**

El Jefe de la Unidad de Tecnologías y Sistemas de Información tiene la responsabilidad y autoridad para hacer que este instructivo se implemente, divulgue y mantenga adecuadamente**.**

El estudiante, personal administrativo y docente tienen la responsabilidad de realizar el cambio de la contraseña a través del sistema académico.

### **4. DEFINICIONES**

**Academusoft:** sistema de información en línea definido por la Institución para los procesos Académicos y Administrativos.

**Contraseña:** código secreto que se introduce en una máquina para poder accionar un mecanismo o para acceder a ciertas funciones informáticas.

### **5. CONDICIONES GENERALES**

Para el cambio de la contraseña es indispensable consultar con anterioridad el usuario para ingreso al sistema (ver instructivo para consultar el usuario de ingreso al sistema  $IN-TSI-01$ ).

La impresión de este documento, se considera No Controlada, sin el sello de la oficina SIG

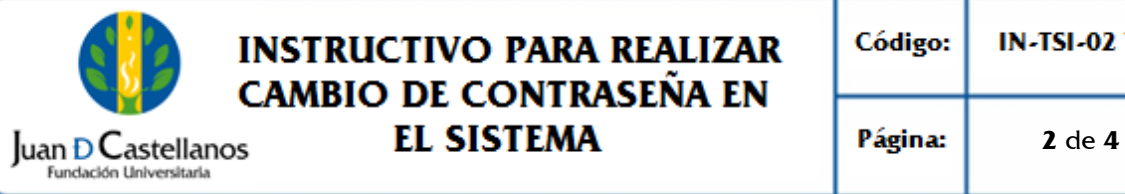

# **INSTRUCTIVO PARA REALIZAR CAMBIO DE CONTRASEÑA EN**

#### **6. DESCRIPCIÓN DE ACTIVIDADES**

- 6.1. Ingrese al portal de la página principal de la Fundación Universitaria Juan de Castellanos con la siguiente dirección: **[www.jdc.edu.co](file://///10.57.0.101/sig_privado/DOCUMENTOS%20EN%20TRAMITE/3.%20APOYO/PROCESO%20G.%20TECNOLOGÍAS%20Y%20SIST%20INF/Nueva%20carpeta/www.jdc.edu.co)**, ubique el link de acceso al sistema Mi Juan en la sección de Recursos.
- 6.2. Ingrese al Sistema Académico-administrativo.
- 6.3. Registre su usuario y contraseña asignados y dé clic en **Ingresar.**

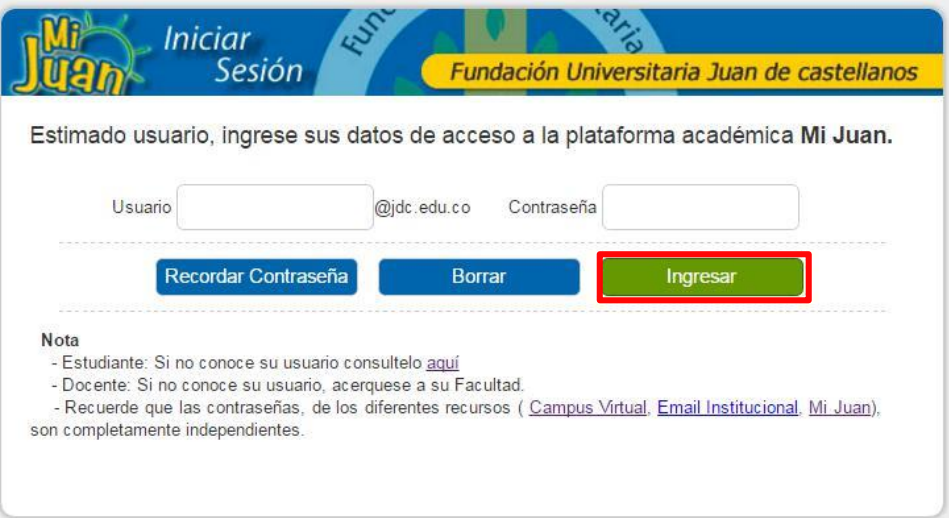

6.4. Ahora el sistema le indicará que debe realizar el cambio de la contraseña (provisional).

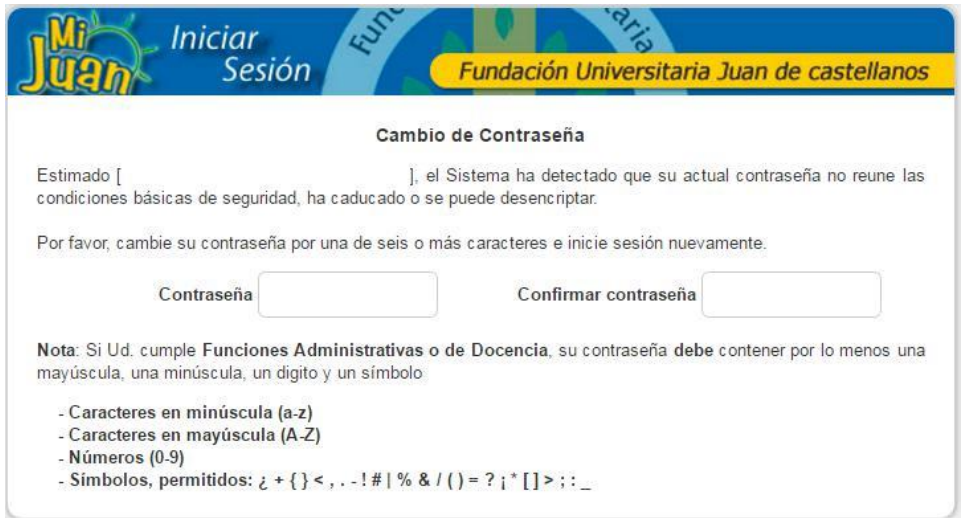

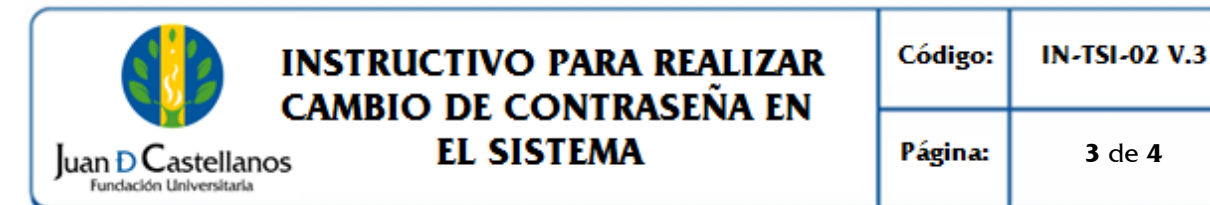

Debe ingresar la misma contraseña en los dos campos de textos dispuestos para tal fin.

**Nota.** Si el usuario cumple funciones administrativas o de docencia, la contraseña debe contener como mínimo 6 caracteres alfa-numéricos que contenga por lo menos: una letra mayúscula, un digito y un símbolo, como se muestra a continuación:

- Caracteres en minúscula (a-z)
- Caracteres en mayúscula (A-Z)
- Números (0-9)
- Símbolos, permitidos:  $\dot{\iota} + \{\} < 0.1 1$  #  $\# \}$  &  $\mathcal{L}$  ( ) = ?  $i * [$   $] >$  ; :

6.5. Una vez definida la nueva contraseña haga clic el botón **Enviar**.

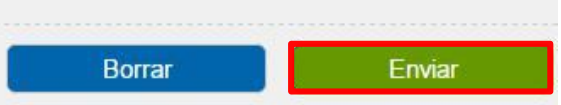

Mensajes que la plataforma mostrará al realizar el proceso.

La contraseña y su confirmación deben ser iguales

Por su seguridad, el tamaño de la contraseña debe ser mayor o igual a 6 caracteres, debe contener por lo menos una mayúscula, una minúscula, un digito y un símbolo.

La contraseña fue actualizada con exito, vuelva a ingresar con su usuario y la nueva contraseña.

# **7. BIBLIOGRAFÍA**

N/A

#### **8. ANEXOS Y REGISTROS**

N/A

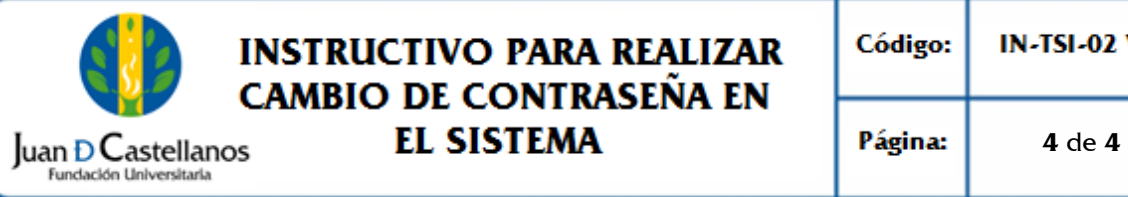

# **INSTRUCTIVO PARA REALIZAR CAMBIO DE CONTRASEÑA EN**

#### **CONTROL DE CAMBIOS**

Modifica el "Instructivo para cambio de Contraseña en el Sistema IN-TSI-02 V.2", aprobado el 23/11/2018 en los siguientes numerales:

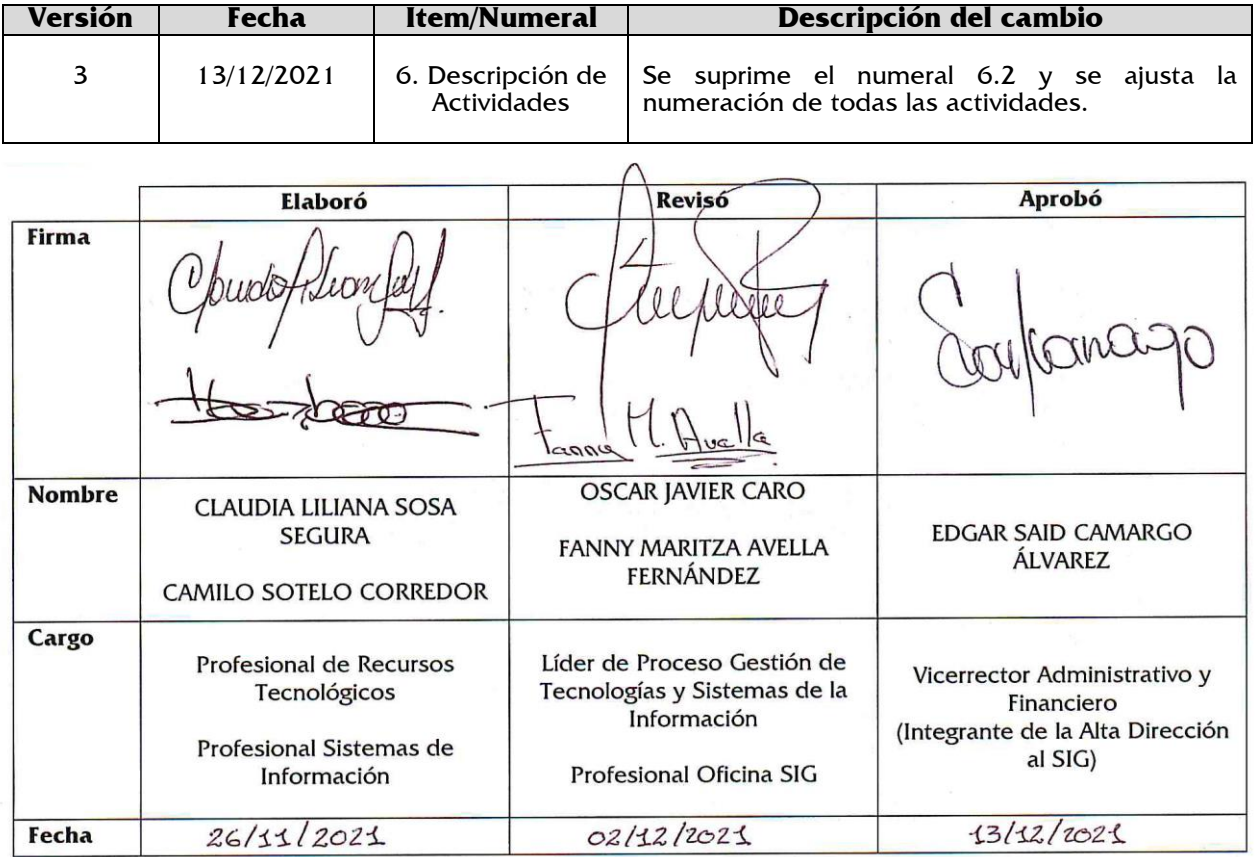

**DOCUMENTO CONTROLADO** en la carpeta compartida SIG **Copia N.:** N/A

La impresión de este documento, se considera No Controlada, sin el sello de la oficina SIG